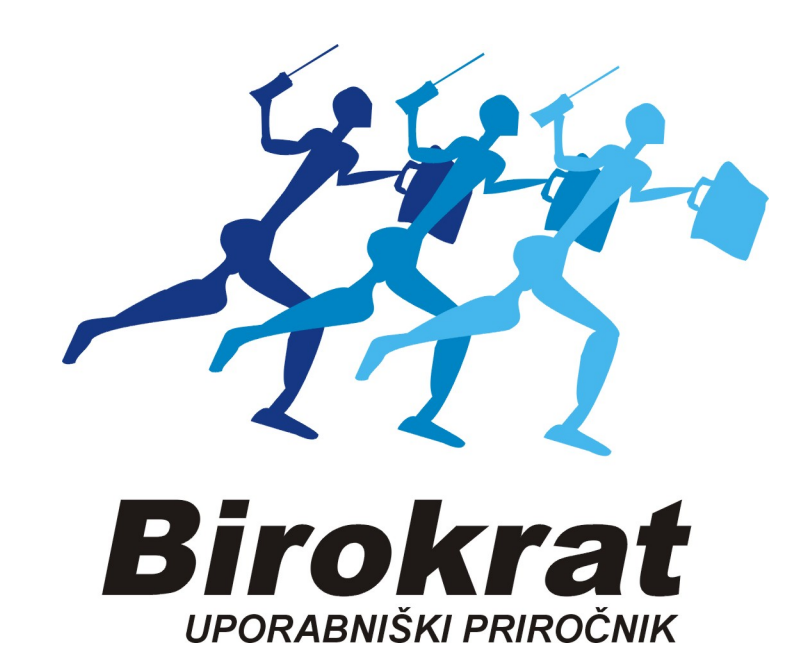

# Hitra navodila za obračun PLAČE

Hitra navodila so namenjena vsem, ki se prvič srečujete s programom Birokrat. Svetujemo Vam, da si pri začetku dela s programom pomagate s »hitrimi navodili«, odgovore na zahtevnejša vprašanja oz. podrobnejši opis funkcij programa pa boste našli v uporabniškem priročniku.

#### 1. VNOS ZAPOSLENEGA

# Šifranti – Poslovni partnerji - Kadri zaposleni

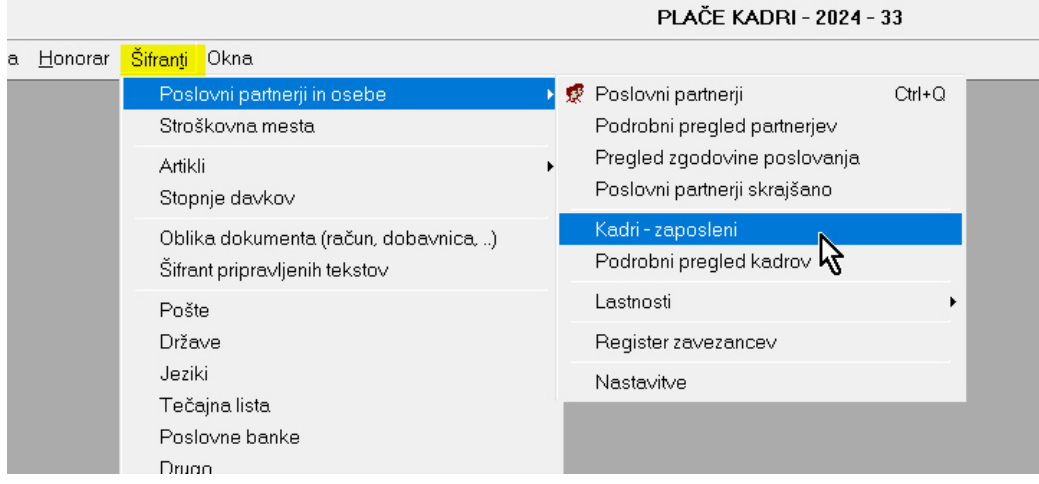

#### Odpre se okno Kadri, (POMEMBNO!) klikni na sivi gumb Šifra partnerja:

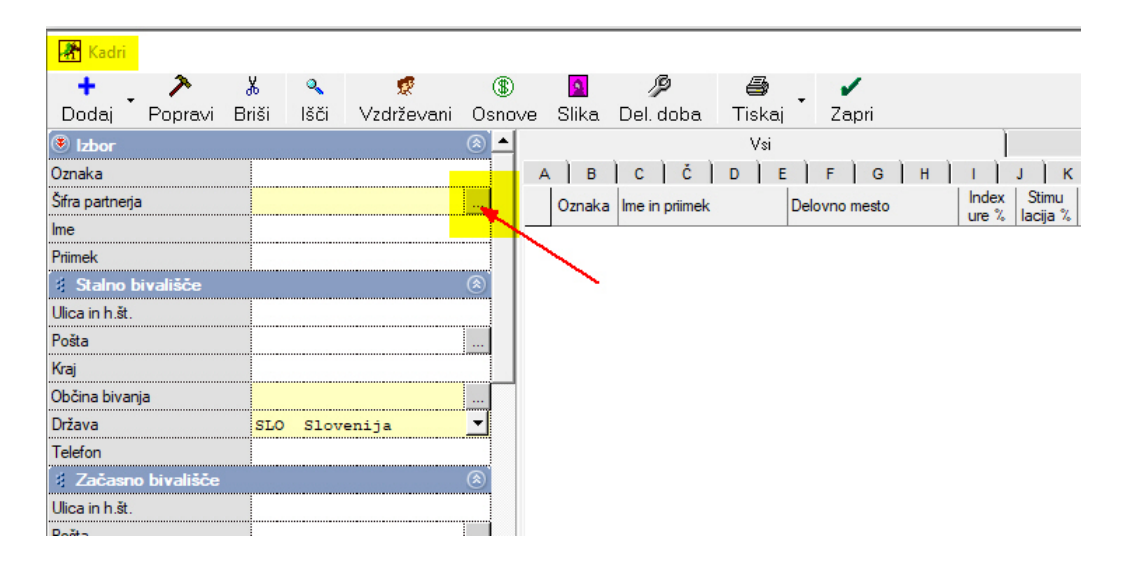

#### Odpre se Šifrant sodelavcev in poslovnih partnerjev:

#### POMEMBNO! V naziv najprej vpiši IME in nato PRIIMEK Status zavezanca: nujno Končni potrošnik

- 1. vnesi podatke zaposlenega
- 2. shrani z gumbom  $+$ Dodaj
- 3. Na desni se pojavi zaposleni, na zaposlenega naredi Dvoklik (glej sliko spodaj)

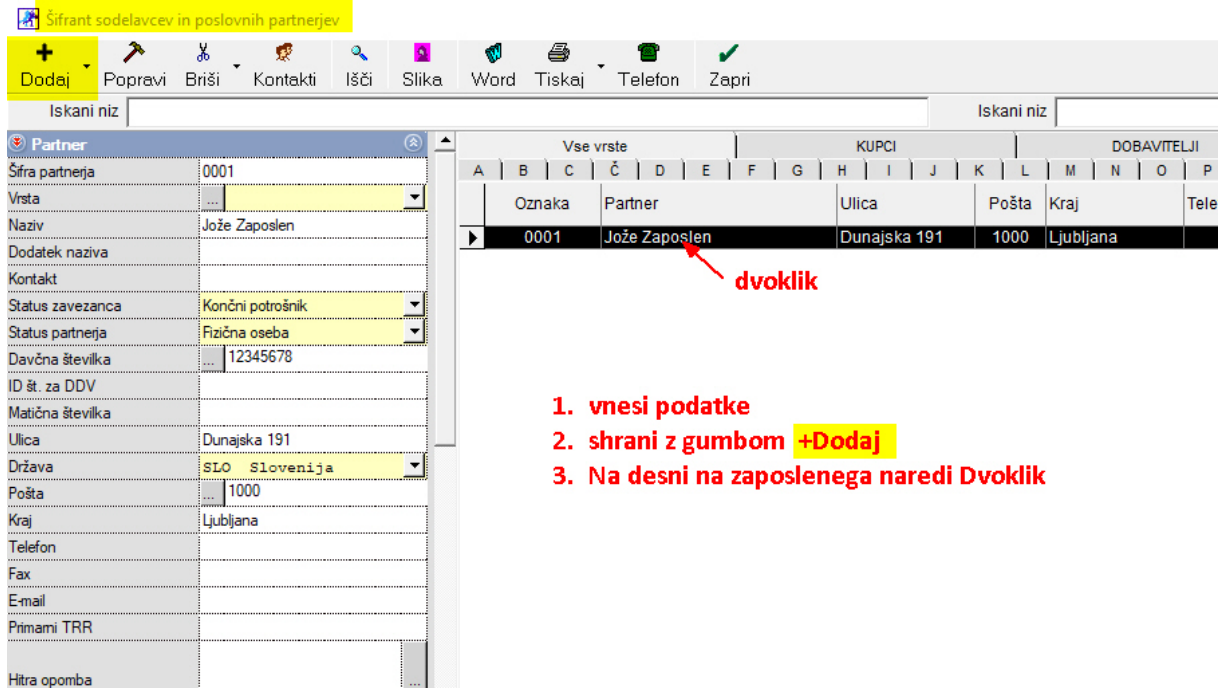

# Po izvedenem dvokliku nas Birokrat vpraša:

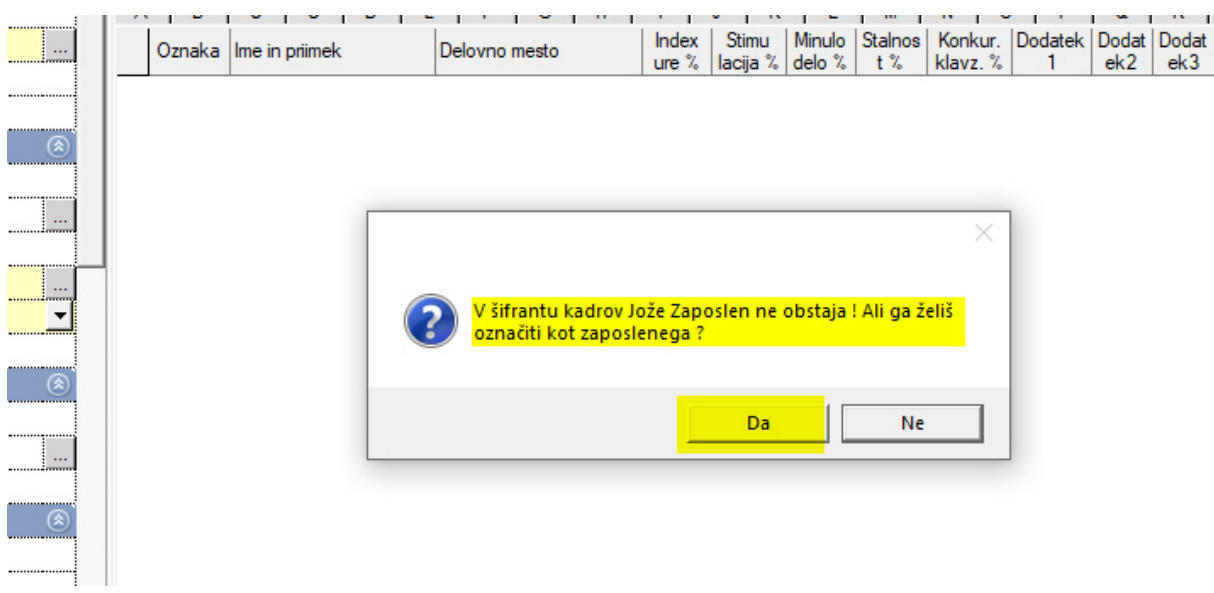

#### V oknu Kadri se pojavi zaposleni,

dopolni ostale podatke zaposlenega, zatem potegni drsnik navzdol

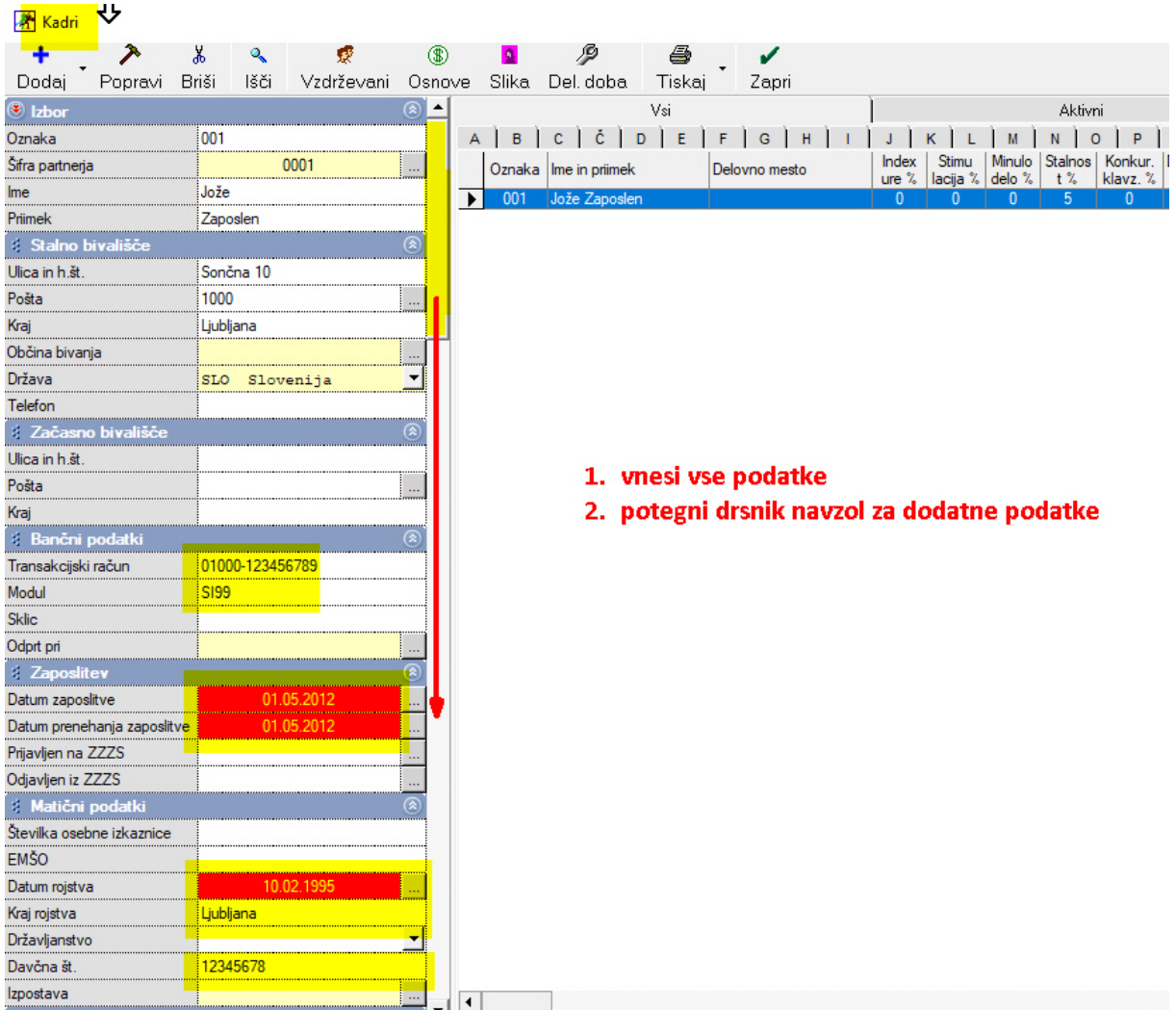

# 2. NAČIN IZRAČUNA PLAČE

Plačo izračunamo na dva načina:

#### a) Fiksen (isti) bruto znesek plače vsak mesec, ne glede na število ur)

- ali
- b) Fiksna vrednost ure in (vsak mesec drugačen bruto znesek, glede na število ur)

# a) Fiksen (isti) bruto znesek plače

glej zgornjo sliko Kadri in potegni drsnik navzdol. V polje Bruto plača po pogodbi vnesi dogovorjen Bruto znesek plače in

Dnevni delovnik ur:

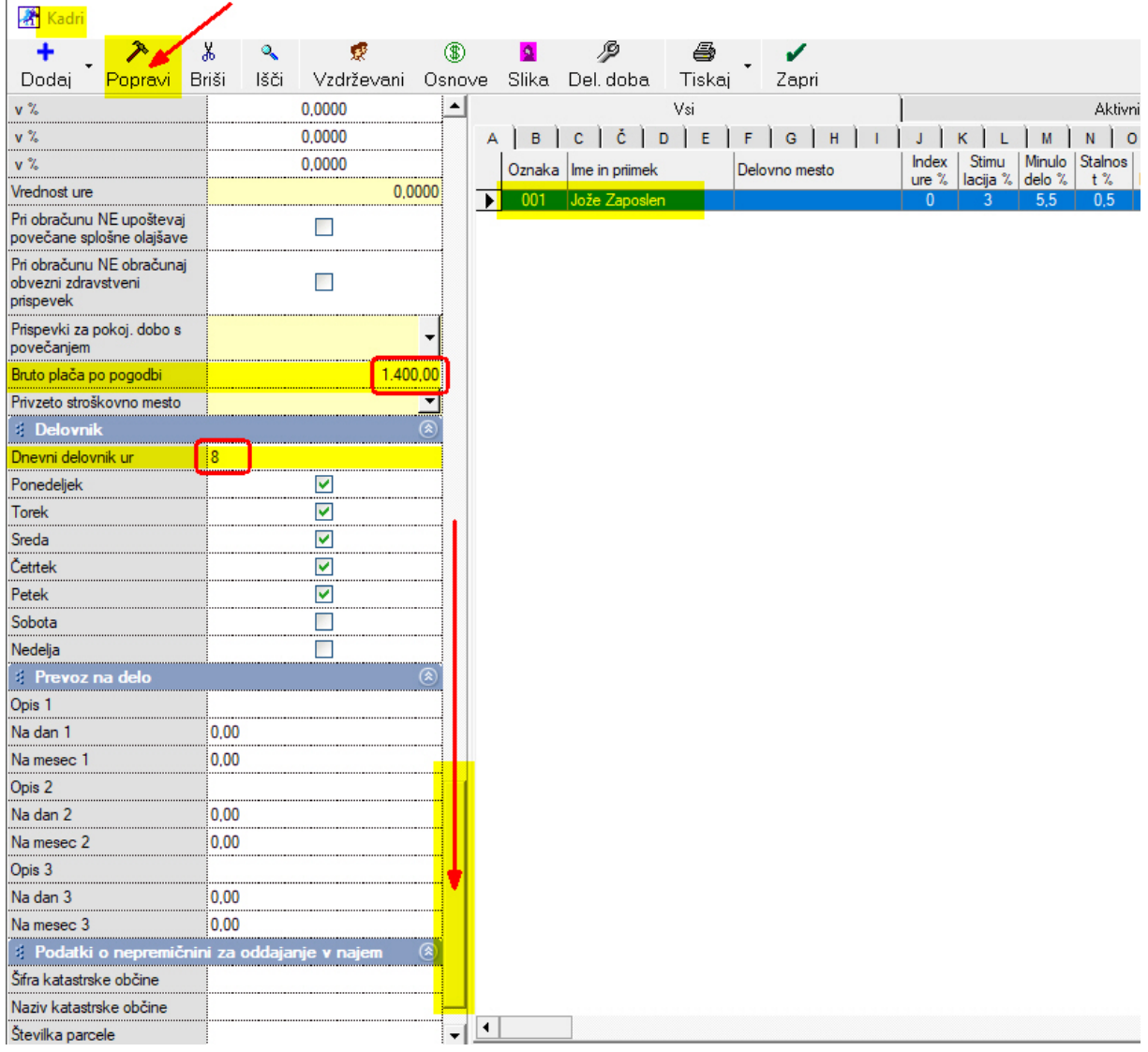

Potrdi z gumbom Popravi-kladivo

Te nastavitve ostanejo shranjene pri temu zaposlenemu delavcu in jih ni potrebno nastavljati vsak mesec.

### AŽURIRANJE VSAKOMESEČNIH PODATKOV

Vsak začetek meseca je potrebno iz interneta prenesti podatke za tekoči mesec

#### Plača – nastavitve

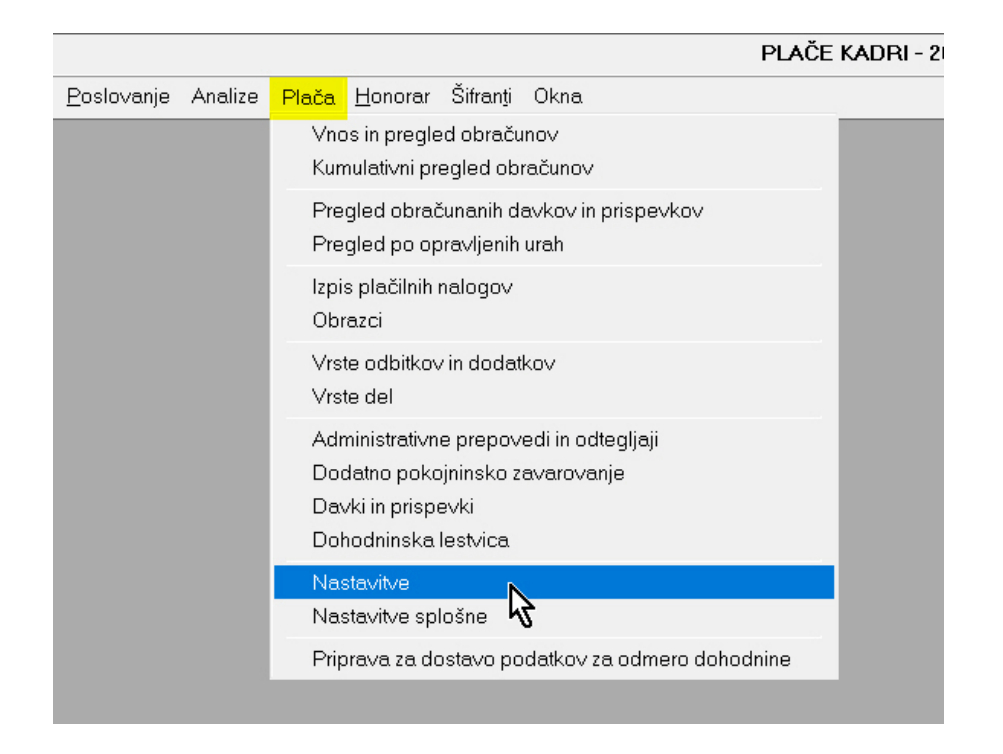

# Odpre se okno z mesečnimi nastavitvami (neosveženo) Takoj pritisni gumb Internet:

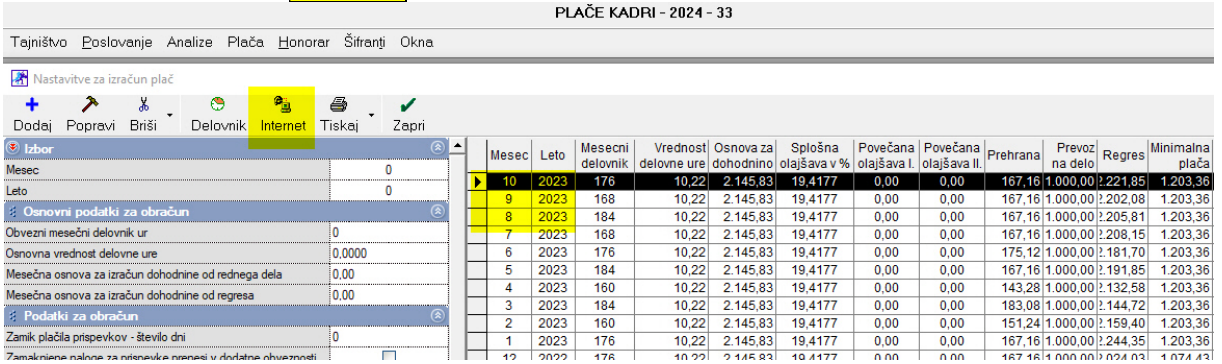

Prikažejo se novi, **osveženi** podatki za tekoči mesec:

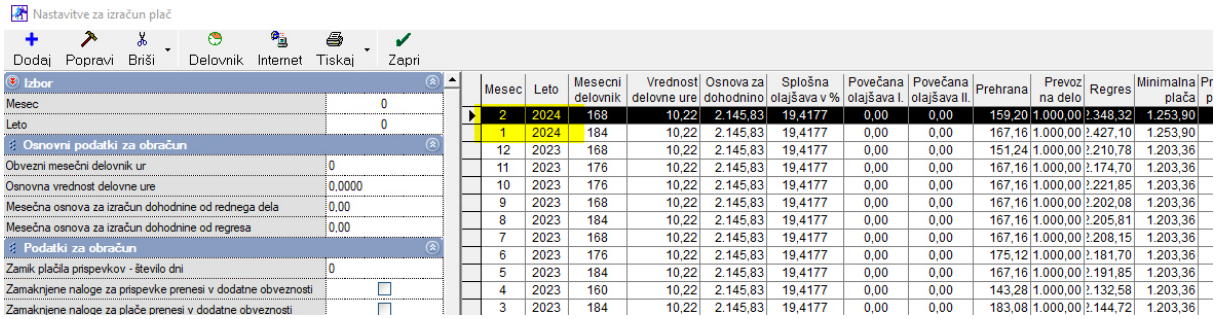

# Okno zapri z gumbom Zapri.

# b) Fiksna vrednost bruto ure:

### AŽURIRANJE VSAKOMESEČNIH PODATKOV

Vsak začetek meseca je potrebno iz interneta prenesti podatke za tekoči mesec

#### Plača – nastavitve

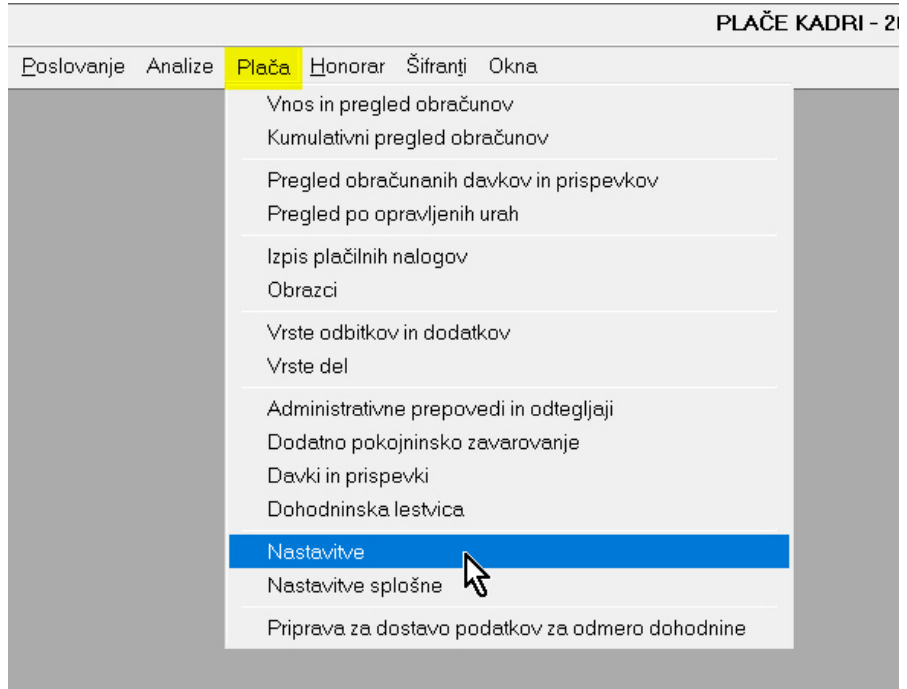

# Odpre se okno z mesečnimi nastavitvami (neosveženo) Takoj pritisni gumb **Internet**:

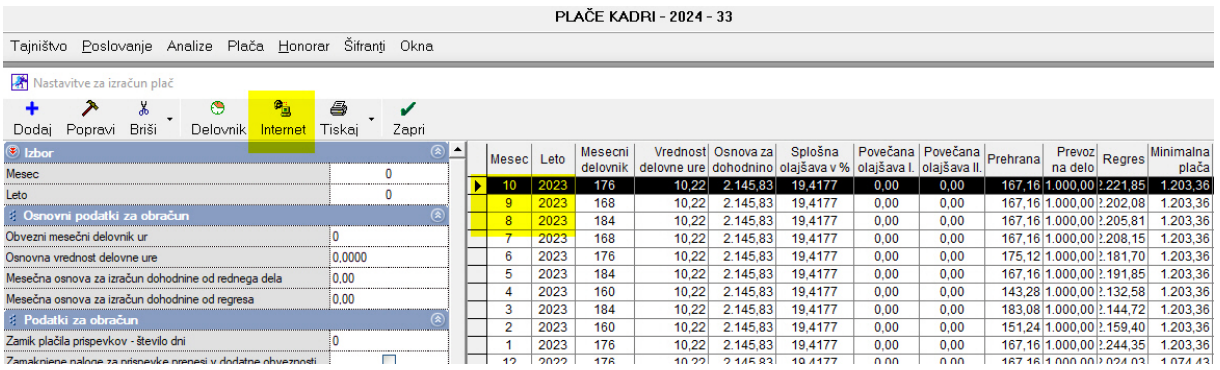

# Prikažejo se novi, osveženi podatki za tekoči mesec:

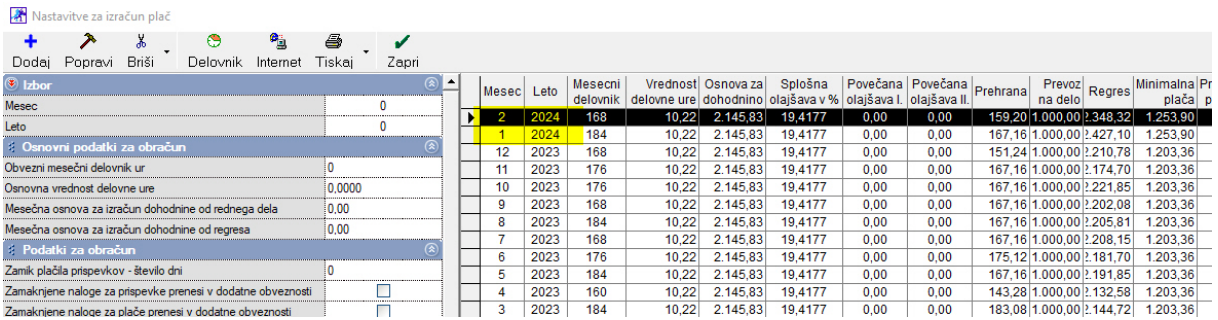

#### OPOMBA: ta nastavitev je samo za plače s fiksno vrednostjo bruto ure!

Z miško klikni na zadnji mesec in spremeni Osnovno vrednost delovne ure na 10

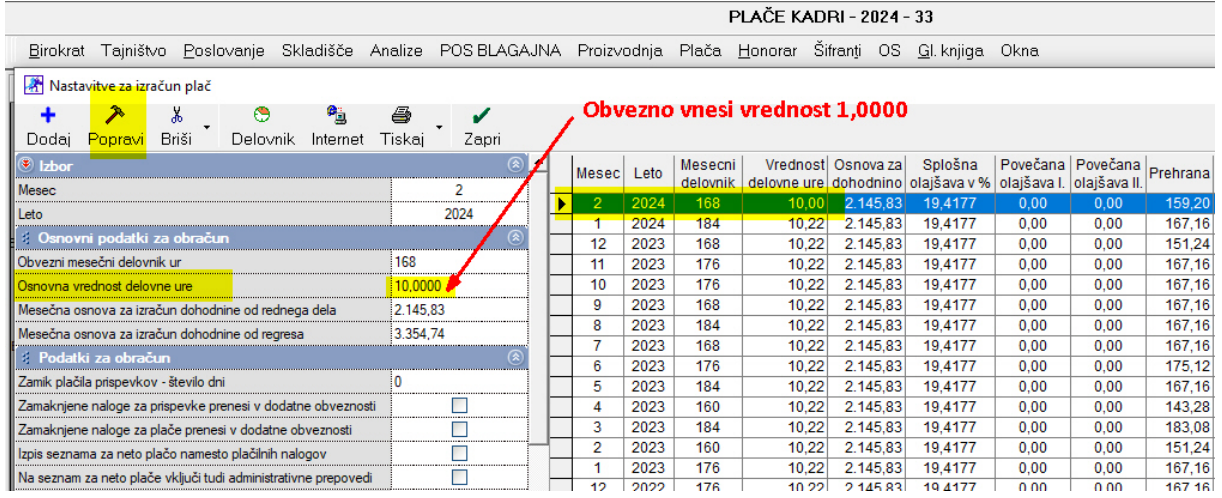

Potrdimo z gumbom Popravi-Kladivo

Zdaj je potrebno pri zaposlenemu nastaviti vrednost bruto ure (Index ure):

### Šifranti – Poslovni partnerji - Kadri zaposleni

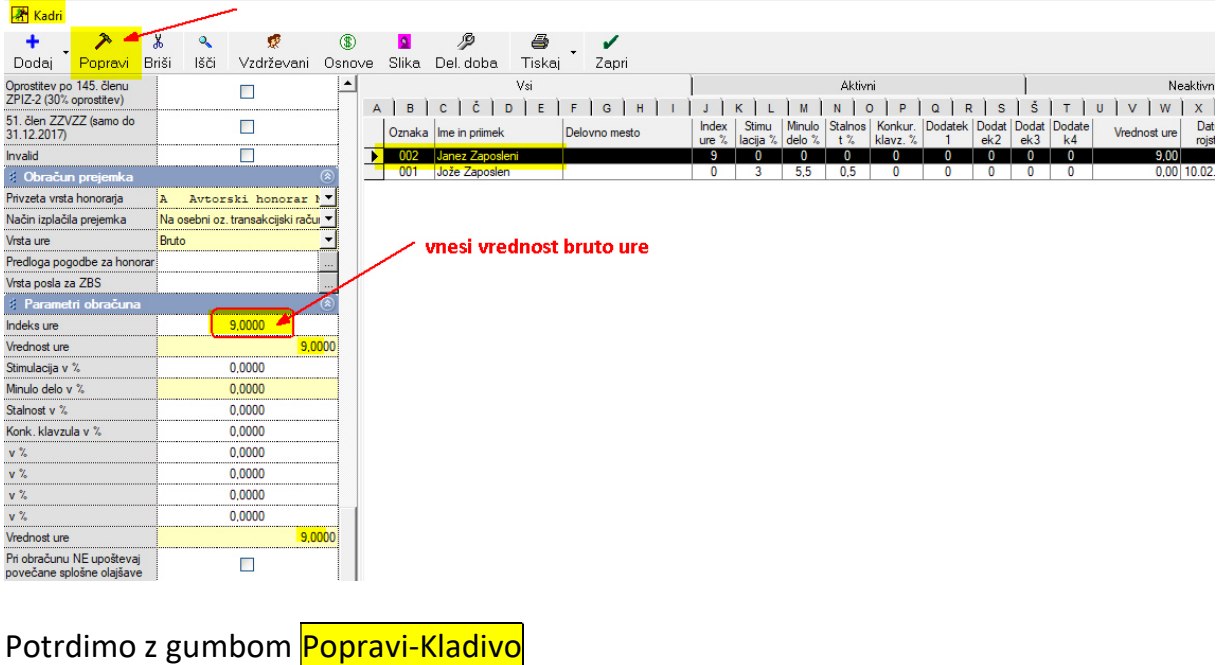

#### 3. Nastavitev vrednosti prehrane za delovni dan:

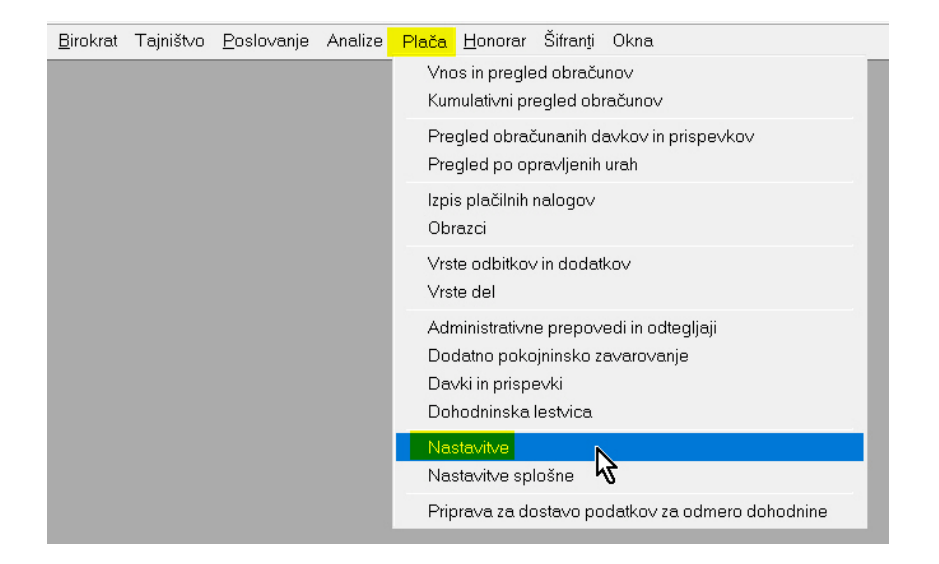

- 1. označimo mesec
- 2. potegnemo drsnik navzdol
- 3. vnesi znesek prehrane na dan
- 4. potrdi z gumbom Popravi

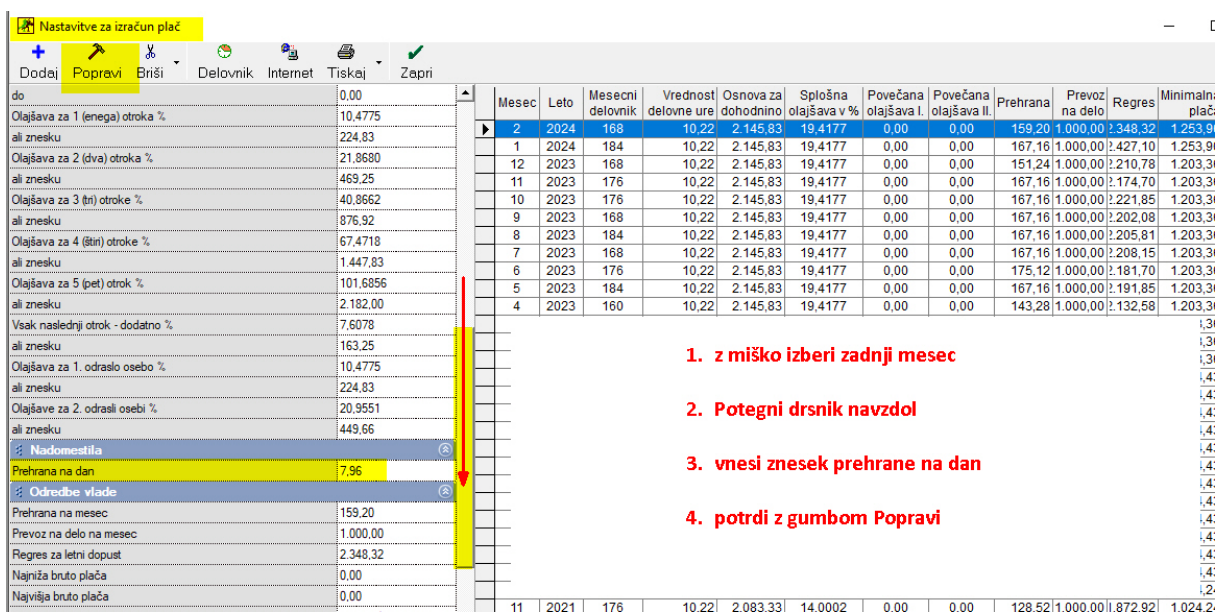

Ko bomo prenašali iz interneta naslednji mesec (npr. marec), nas program vpraša:

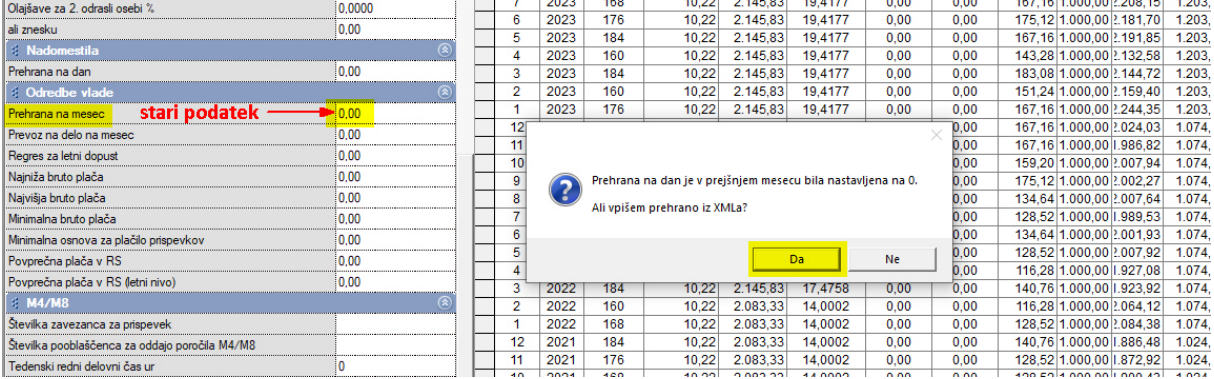

#### Potrdimo z Da in nam shrani našo nastavitev

#### V novoprenešenem mesecu (npr. marec) je že viden novi znesek:

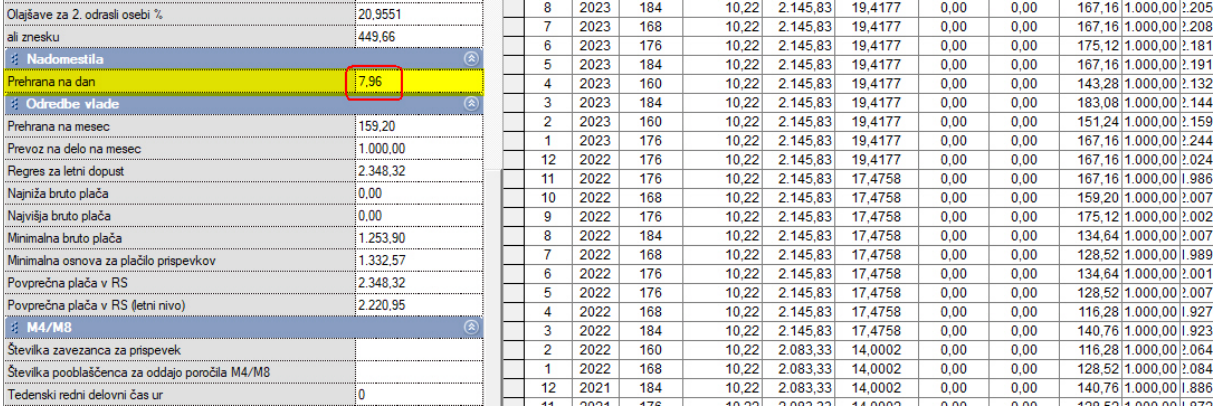

# 4. Vnos delovne dobe zaposlenega:

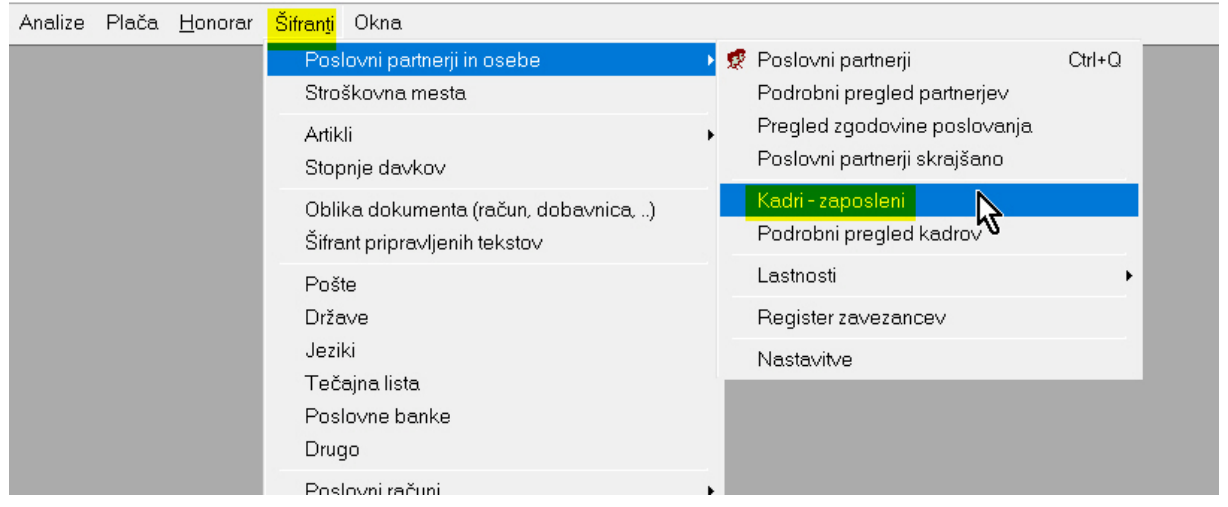

#### Označimo zaposlenega in pritisnemo gumb Del. Doba :

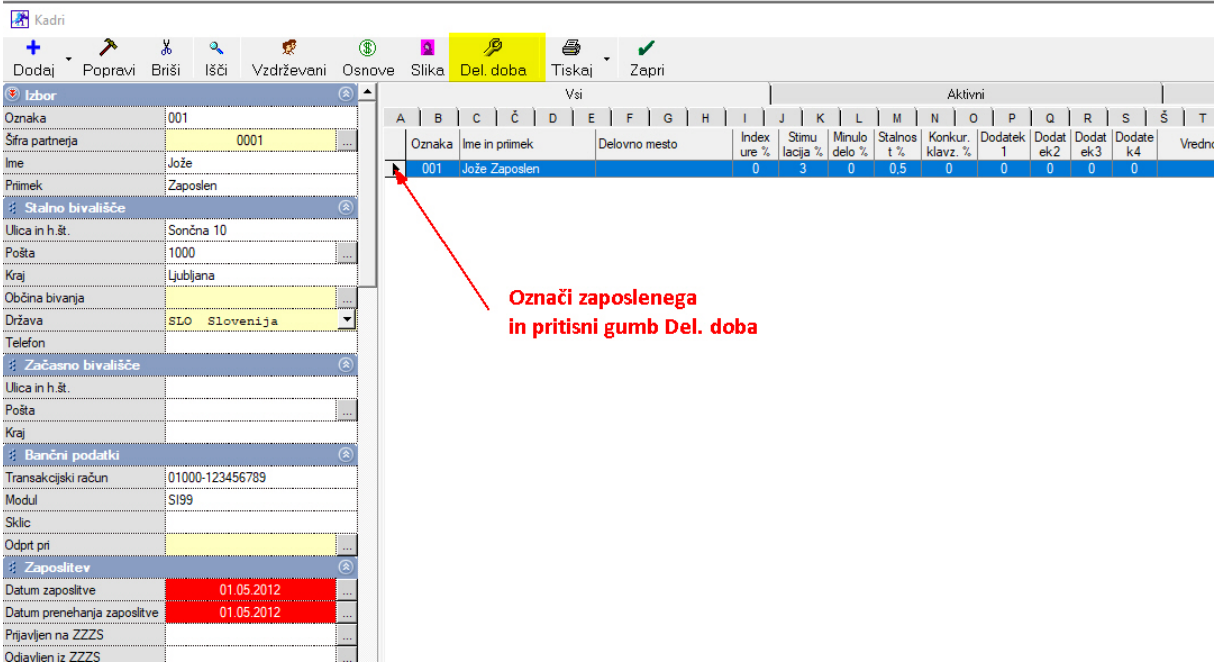

#### Odpre se okno za vnos delovne dobe:

Vnesi datume: od datuma – do datuma Opis zaposlitve (kje je delal) Dnevni delovnik: 8 Koliko ima dopusta npr. 24

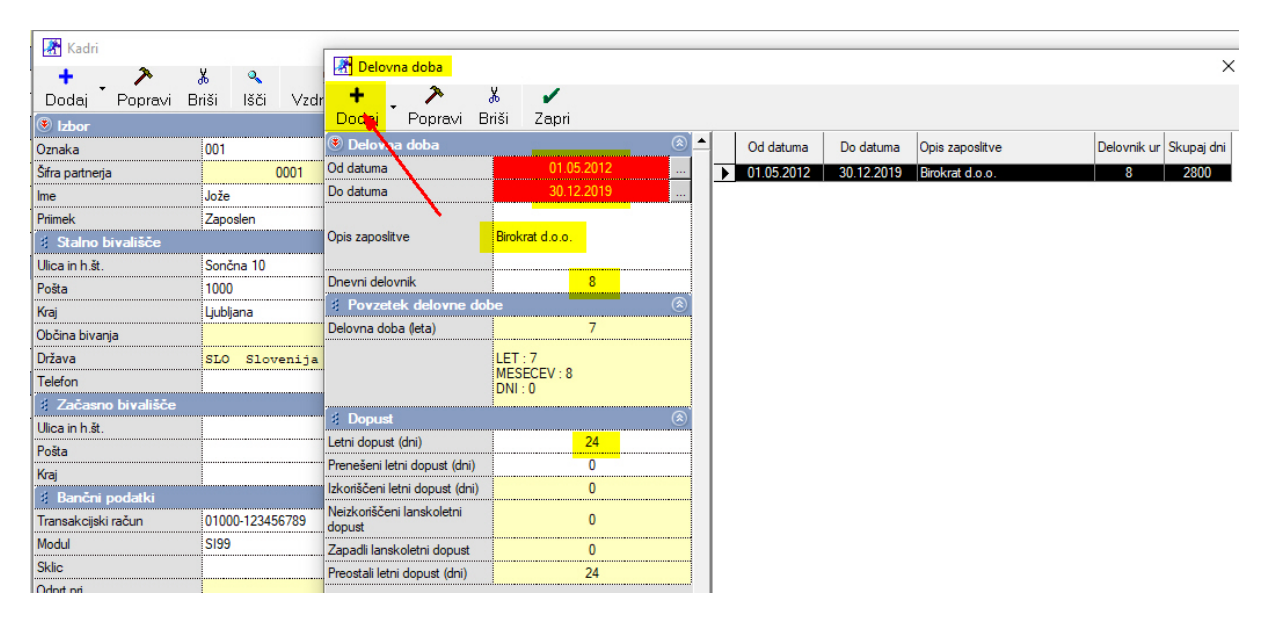

Shrani z gumbom + Dodaj

Prikaz vse delovne dobe zaposlenega:

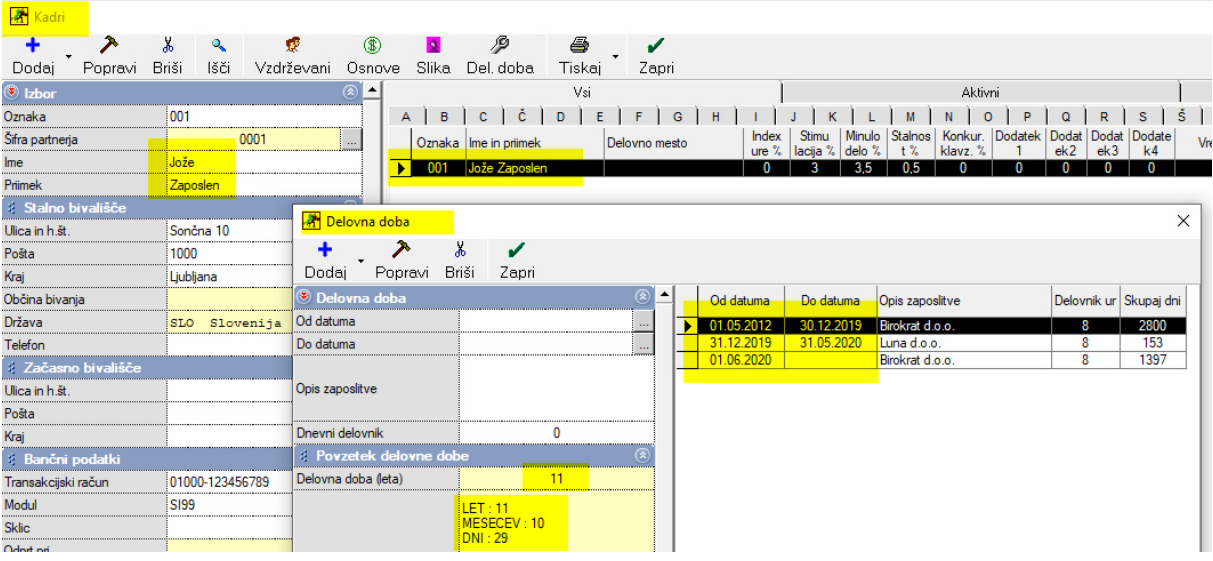

# 5. IZDELAVA PLAČE

# Plača – Vnos in pregled obračunov

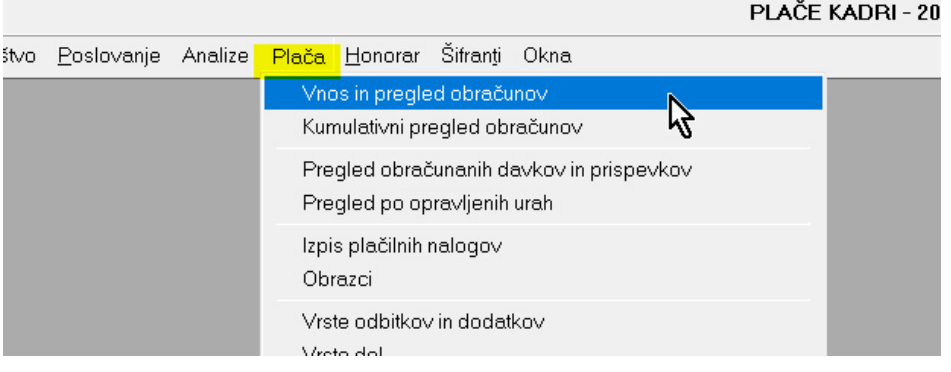

#### Izberemo Mesec obračuna:

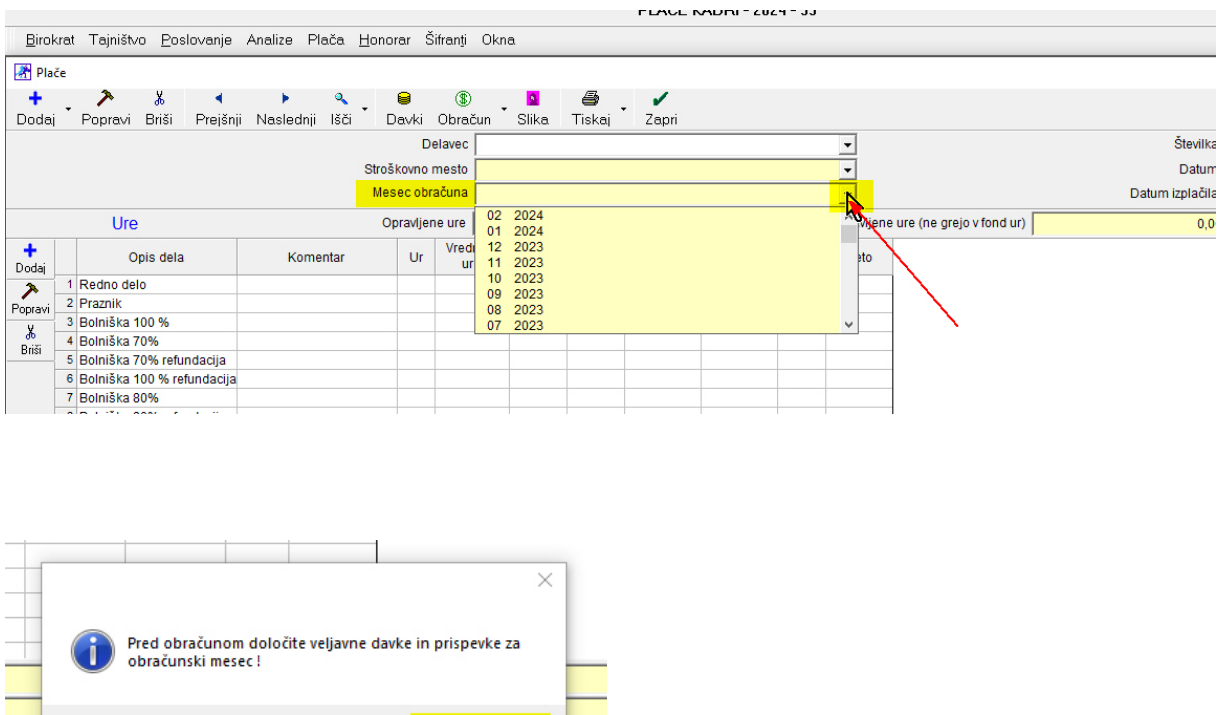

Odpre se novo okno, kjer je potrebno izbrati mesec obračuna:

 $\vee$ redu

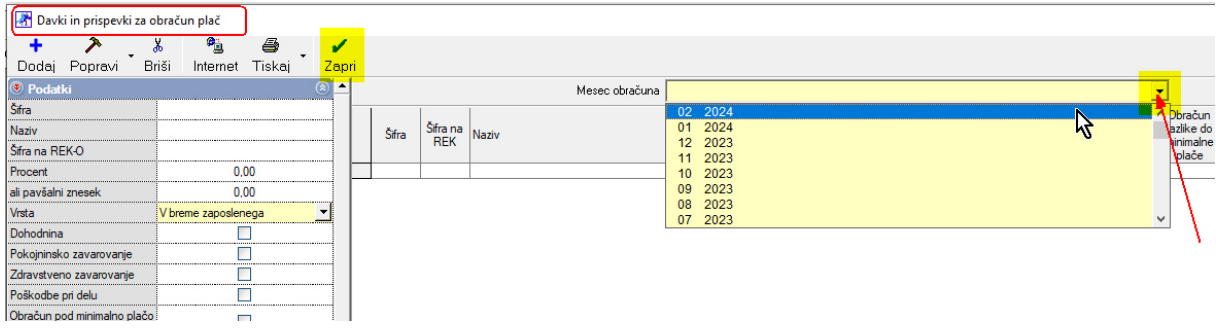

Okno zapremo z gumbom Zapri.

Str. m.

Izberemo zaposlenega in uredimo datum in datum izplačila:

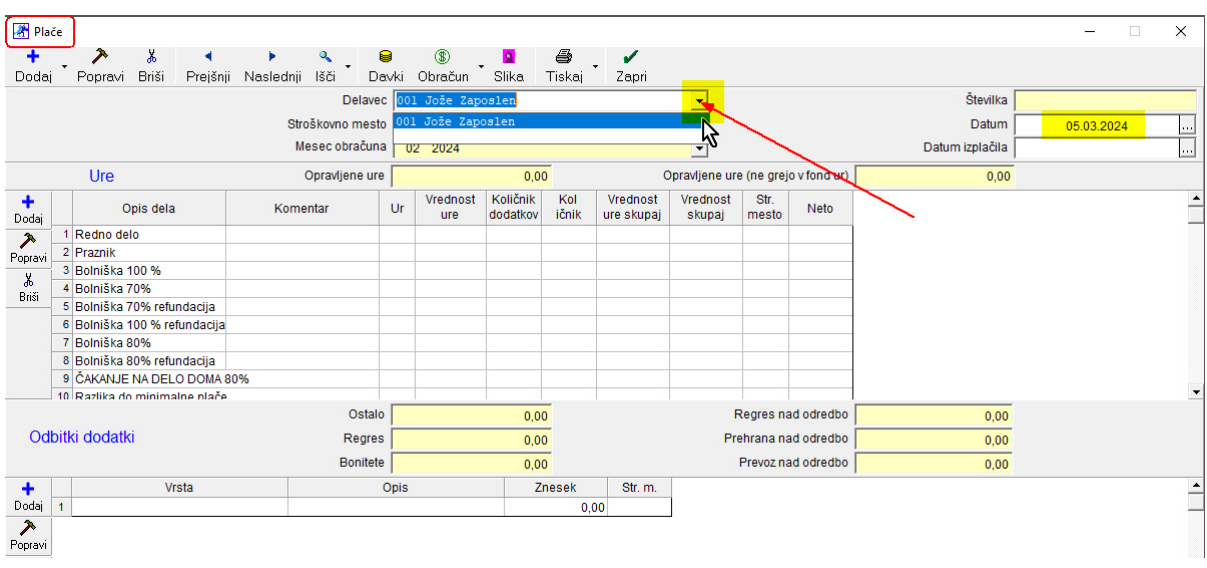

(primer mesec februar 2024 ima 20 delovnih dni in 1 dan praznika)

Vrednost BRUTO PLAČE vleče iz nastavitev Kadri zaposleni, glej stran 5) Vrednost BRUTO URE vleče iz nastavitev Kadri zaposleni, glej stran 9)

Na Redno delo naredimo dvoklik, odpre se okno za vnos podatkov. Vnesemo število delovnih dni v urah (20 dni = 160 ur),

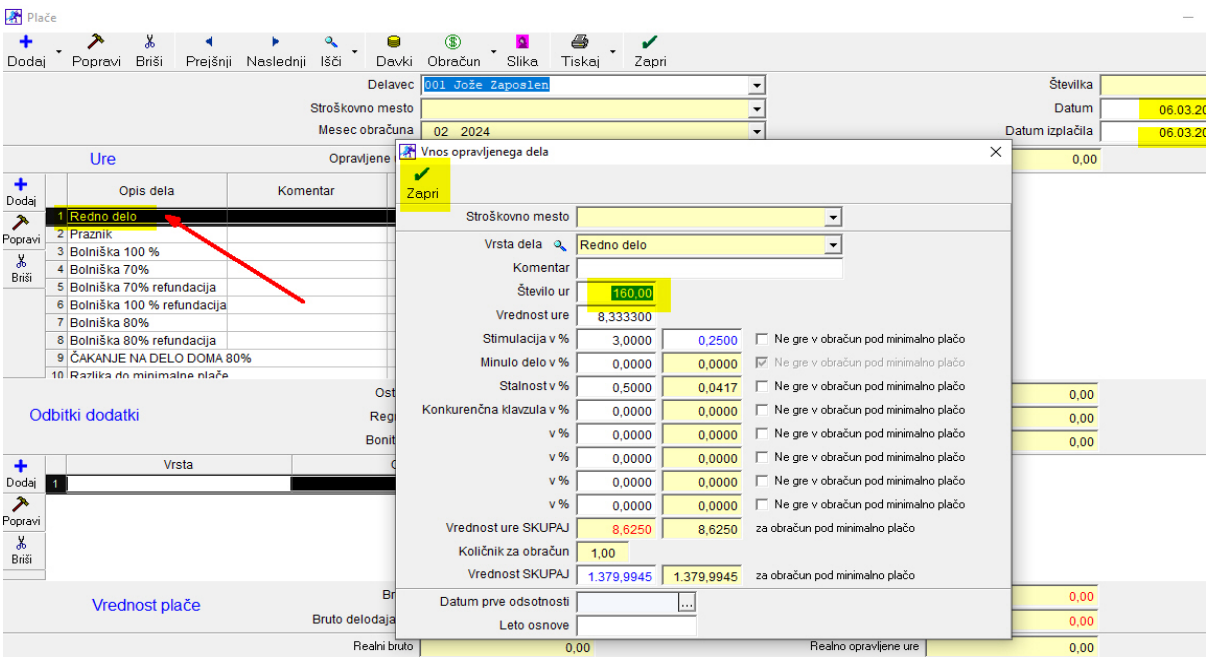

Zapremo z gumbom Zapri

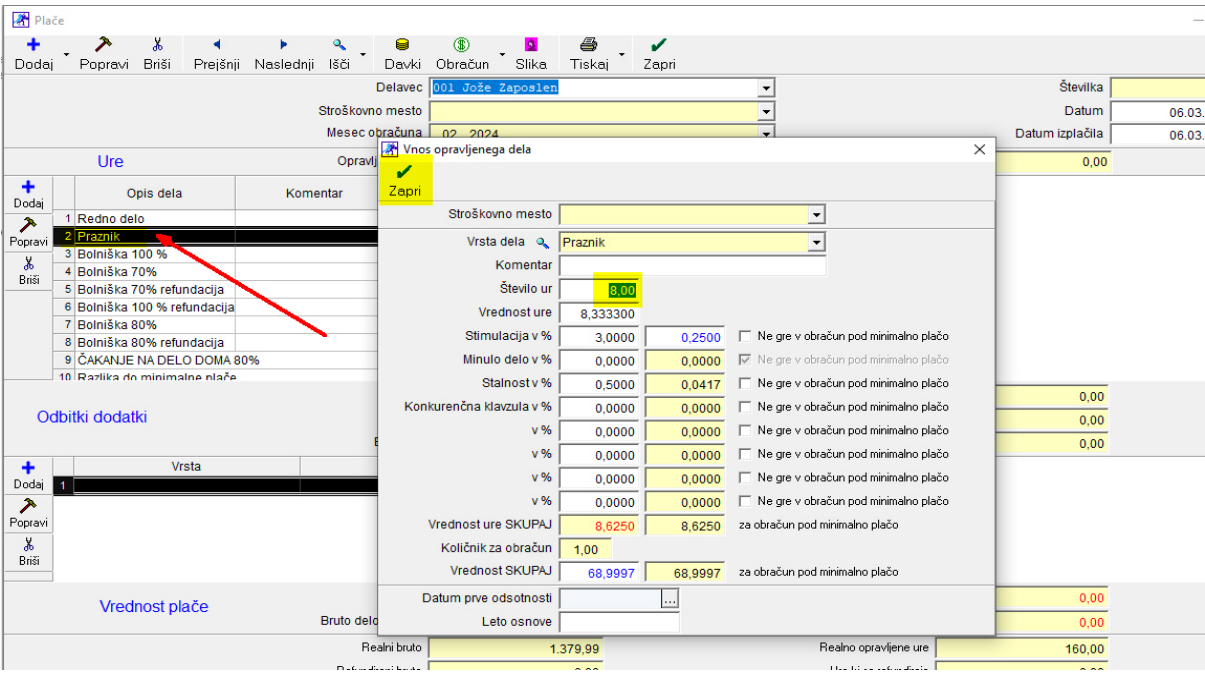

Na Praznik naredimo dvoklik, odpre se okno in vnesemo (1 dan = 8 ur)

Zapremo z gumbom Zapri

Vnesene ure pri plači:

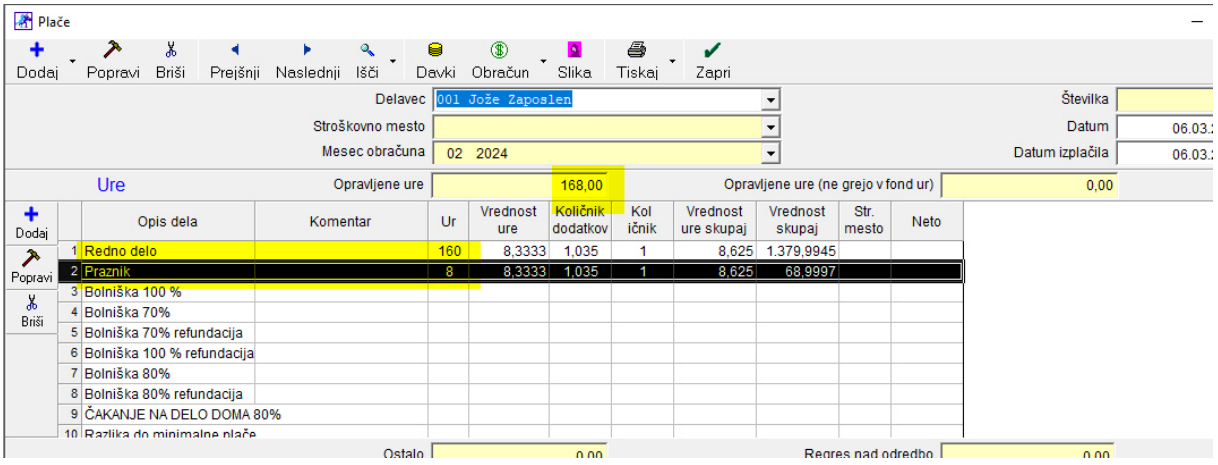

# Dodati moramo še prehrano in prevoz na delo:

#### 1. Prehrana:

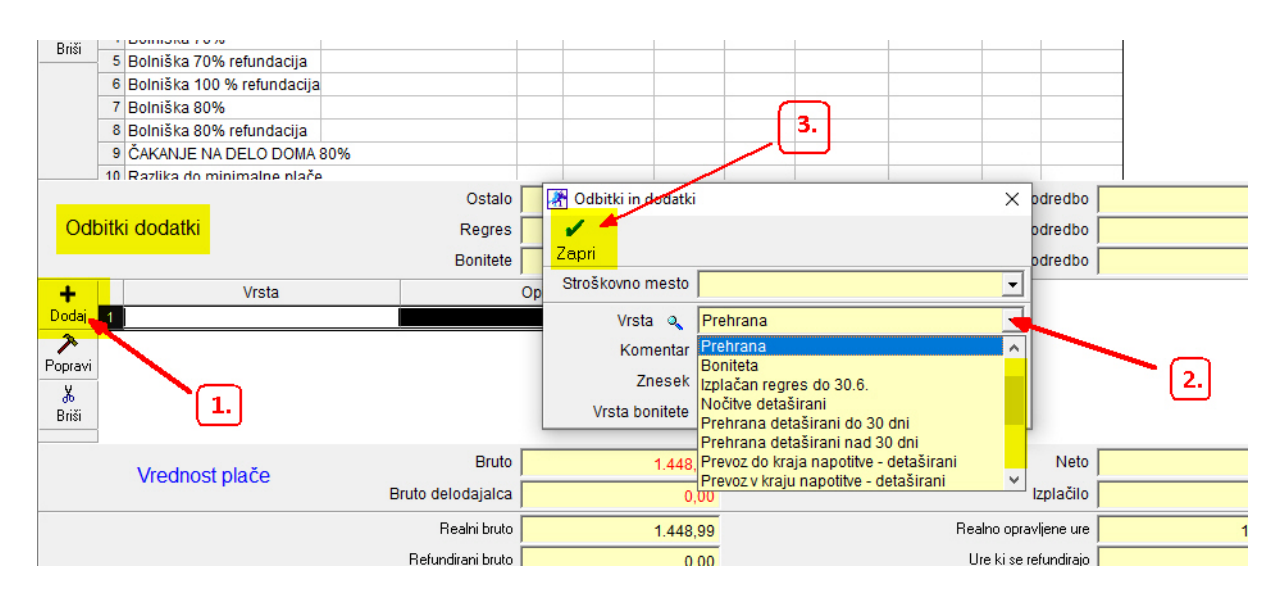

#### Ko izberemo Prehrana, program sam izračuna prehrano glede na delovne dni: (OPOMBA: nastavitev vrednosti prehrane glej na strani 15)

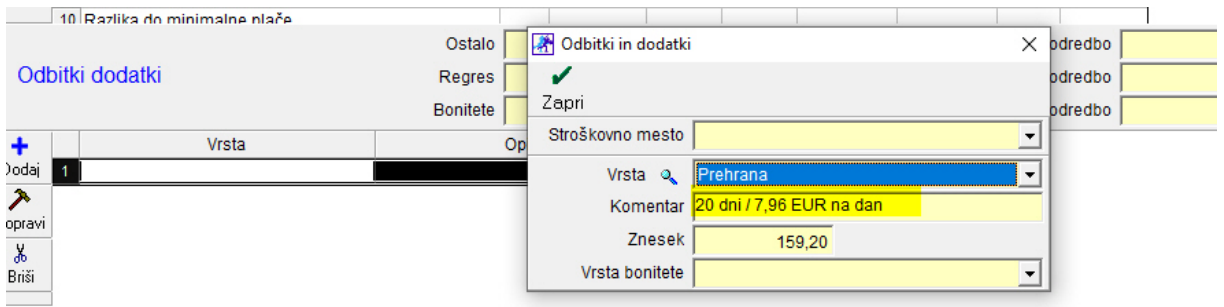

# Zapremo z gumbom Zapri.

#### 2. Prevoz na delo:

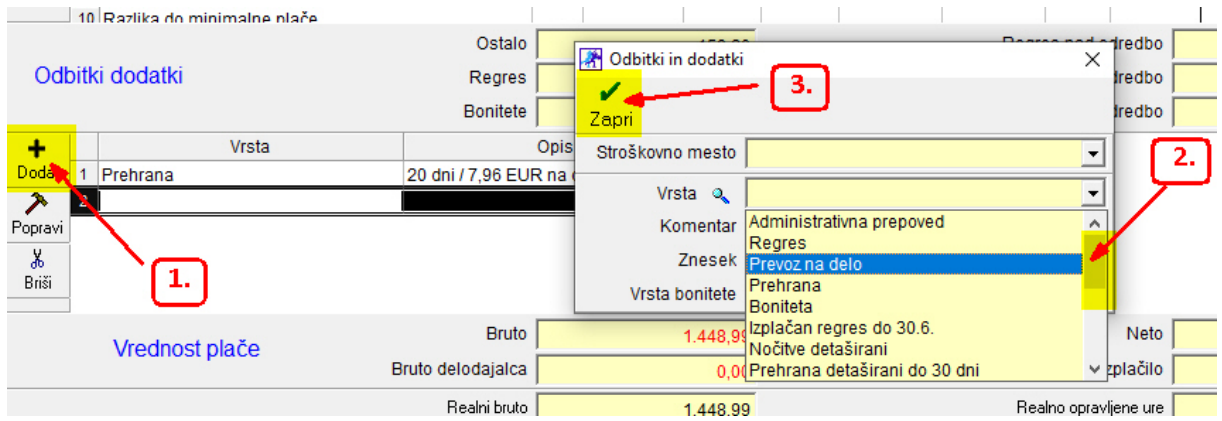

# Ročno vstavimo znesek prevoza:

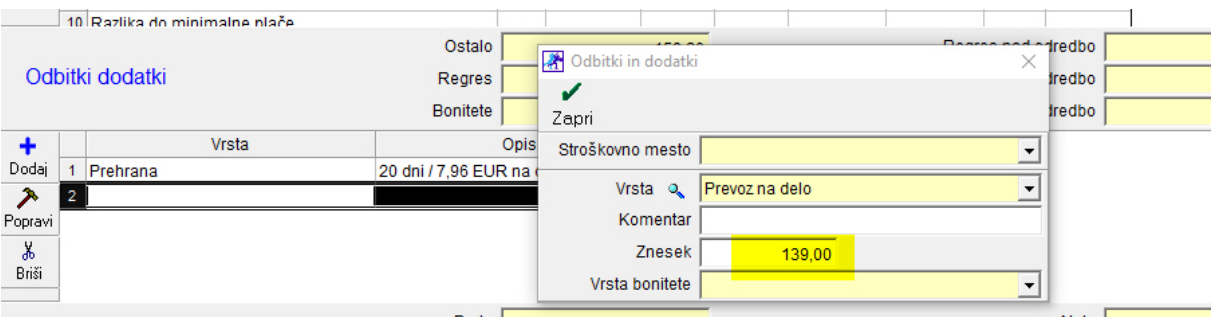

# Pritisnemo gumb Obračun:

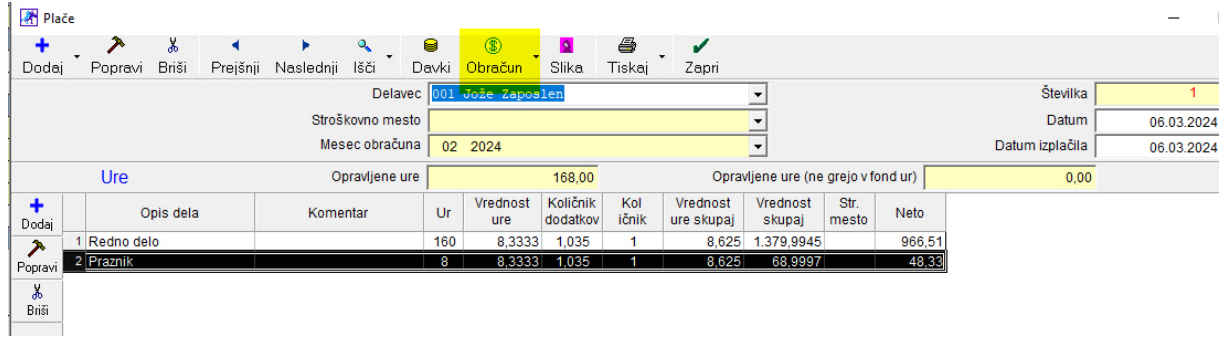

# Izpis plačilne liste v Excel:

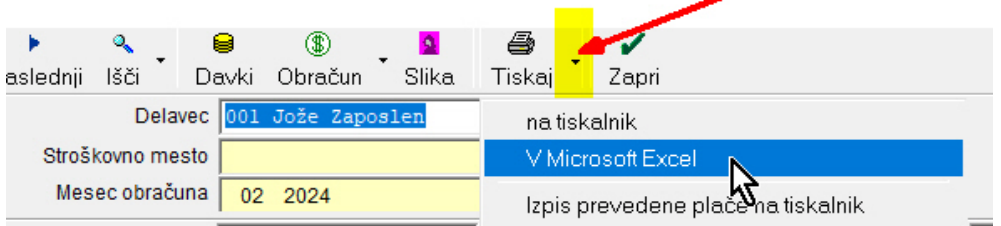

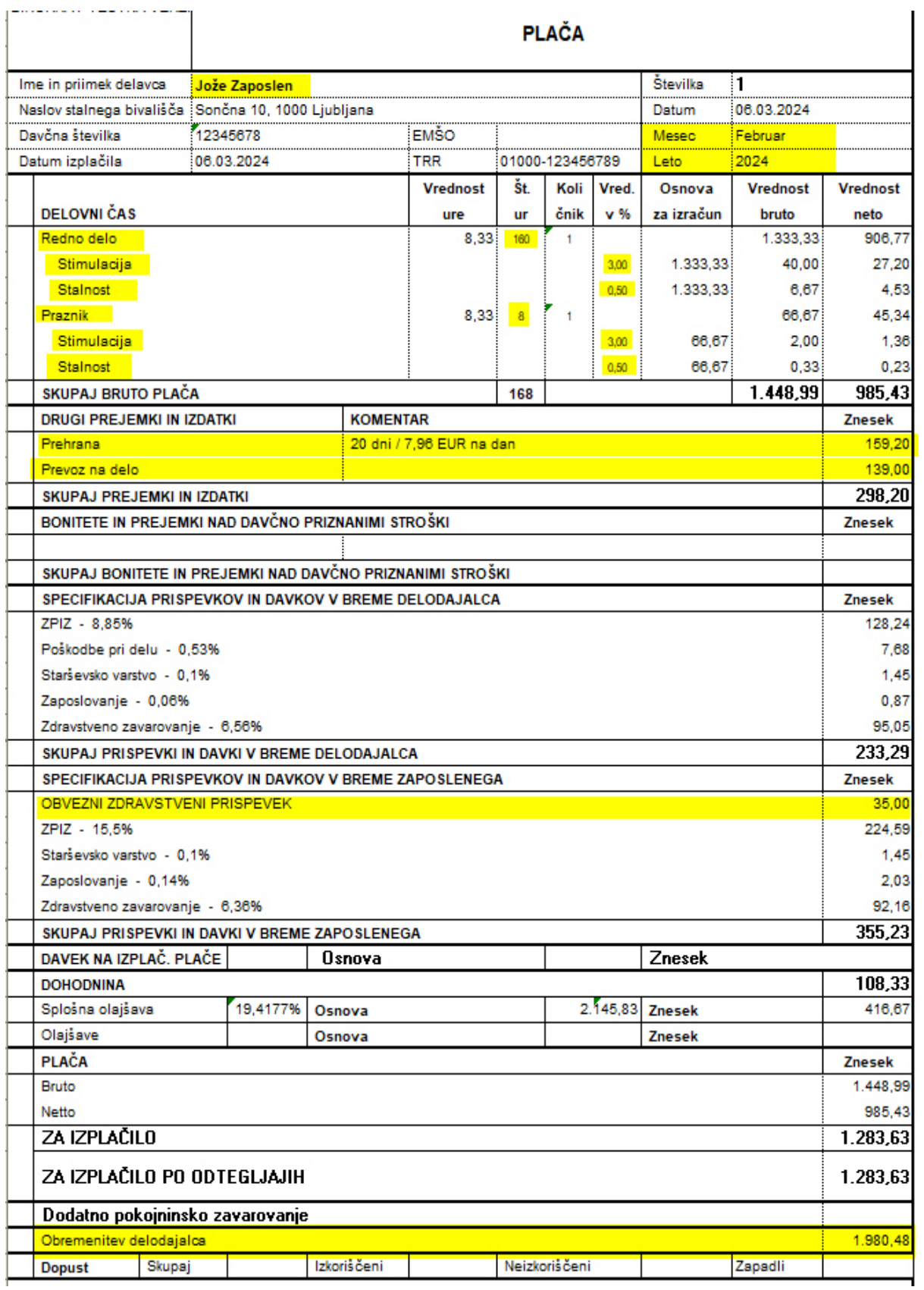

#### Izdelava obrazcev za eDavke in Ajpes:

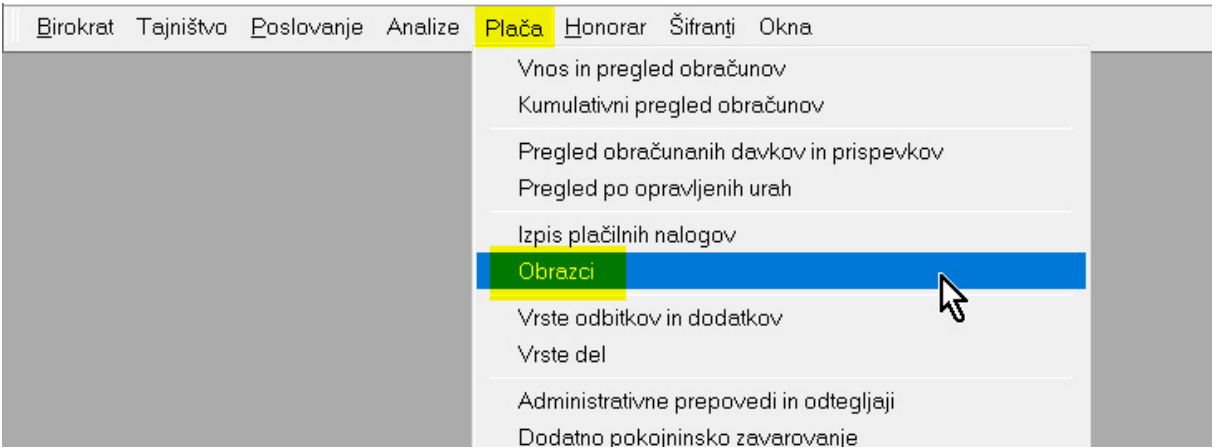

# Odpre se okno Obrazci –priloga obračunu:

# Vnesi datume in pritisni gumb Obračun:

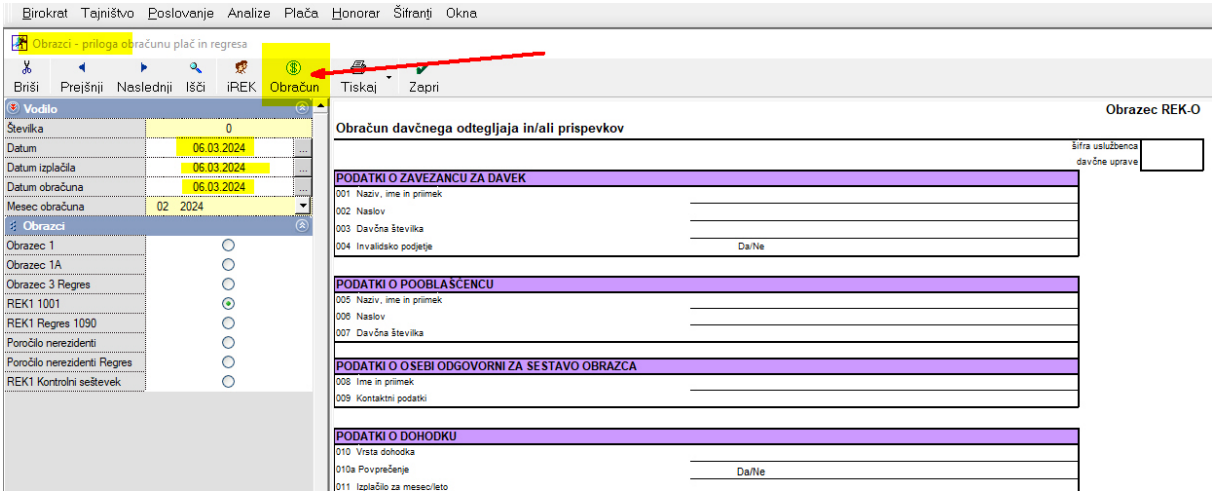

# Označimo Original in zapremo okno:

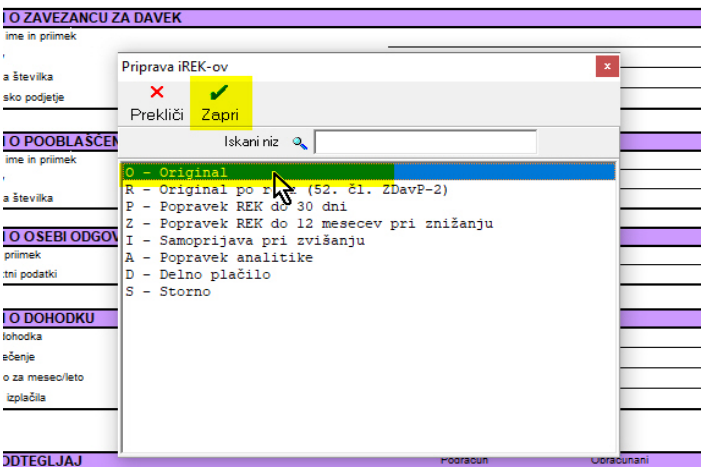

Odpre se okno z informacijo, kam program je shranil datoteki: REK-O (za uvoz v eDavke) Obr1\_zm (za uvoz v Ajpes)

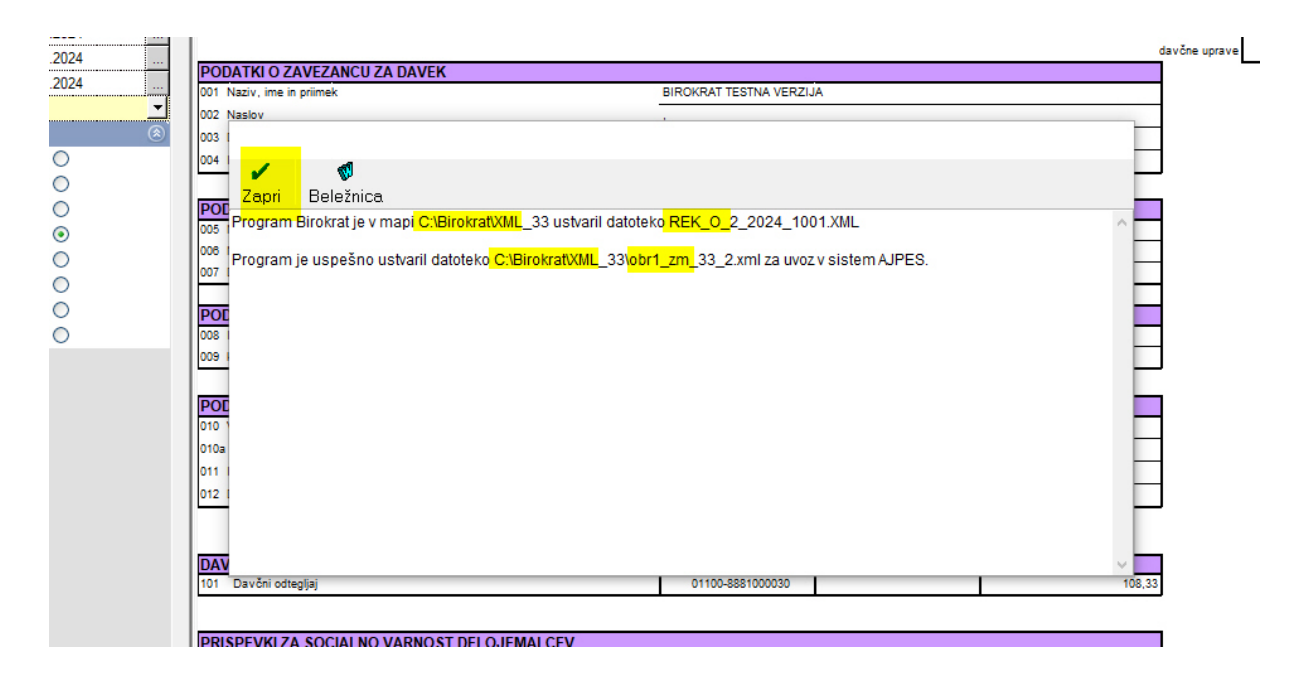

Obrazca lahko tudi iztiskamo ali pogledamo v Excel:

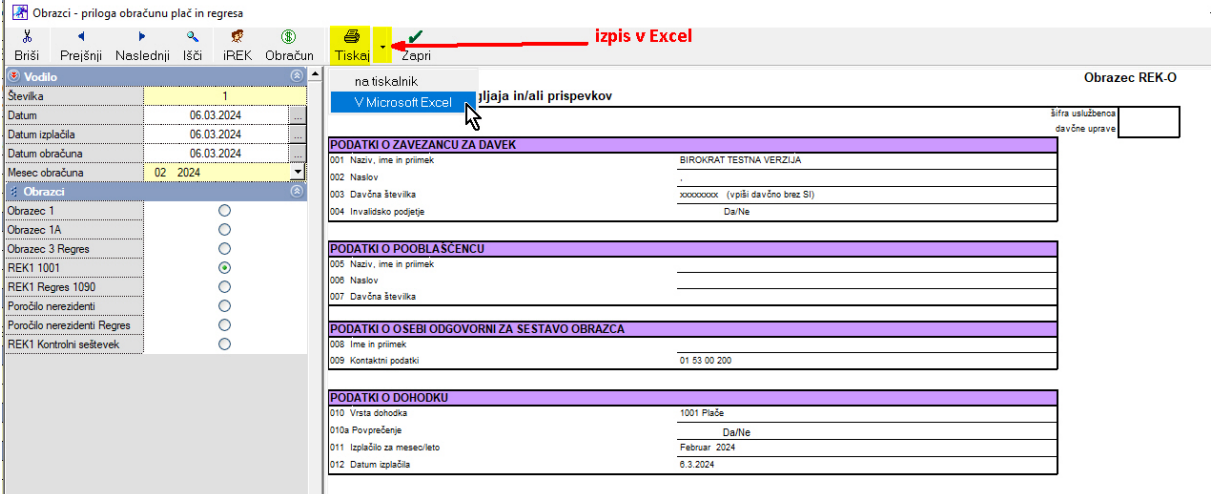

#### Izpis:

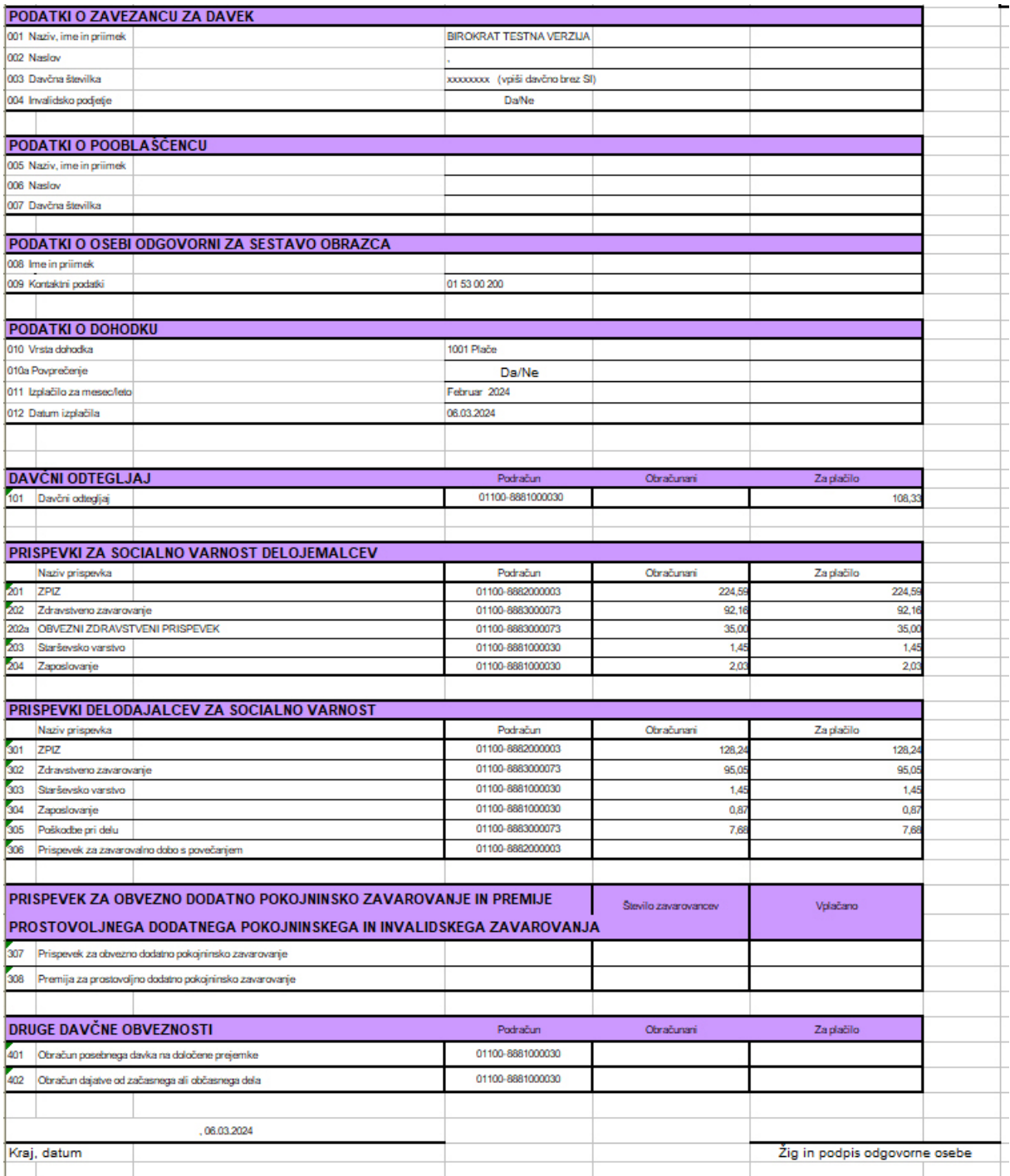

### Program tudi izpiše vse (elektronske) plačilne naloge in pripravi za pošiljanje V vaš bančni program.